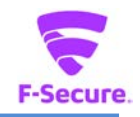

PC プロテクション 操作ガイド バージョン 16.1

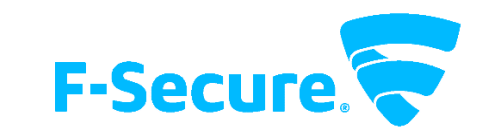

エフセキュア株式会社

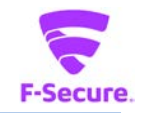

# **改版履歴**

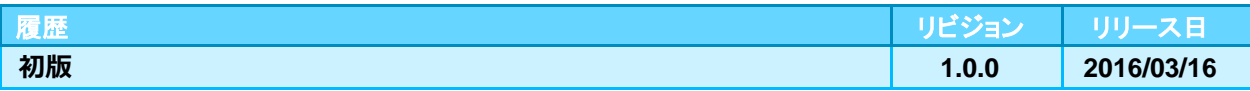

#### **●免責事項**

**本書は本書執筆/更新時点の情報を基に記述されており、特に断りのない限り、本書内の記 述は、本書記載時のバージョンの製品を元にしております。例の中で使用されている会社、名 前およびデータは、別途記載のない限り架空のものとなります。**

**エフセキュア株式会社(以下、弊社)は、本書の情報の正確さに万全を期していますが、本 書に記載されている情報の誤り、脱落、または、本書の情報に基づいた運用の結果につきまし て、弊社は、如何なる責任も負わないことといたします。本書に記載されている仕様は、予告 なく変更することがあります。**

#### **●商標**

**F-Secure および三角形の記号はエフセキュア株式会社の登録商標です。また、弊社の製品名 および記号/ロゴは、いずれも弊社の商標です。本書に記載されている全ての製品名は、該当 各社の商標または登録商標です。弊社では、自社に属さない商標および商標名に関する、いか なる所有上の利益も放棄します。**

#### **●複製の禁止**

**本書の著作権は弊社が保有しており、弊社による許諾無く、本書の一部または全てを複製す ることはできません。また、譲渡もできません。**

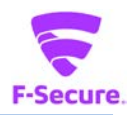

# 目次

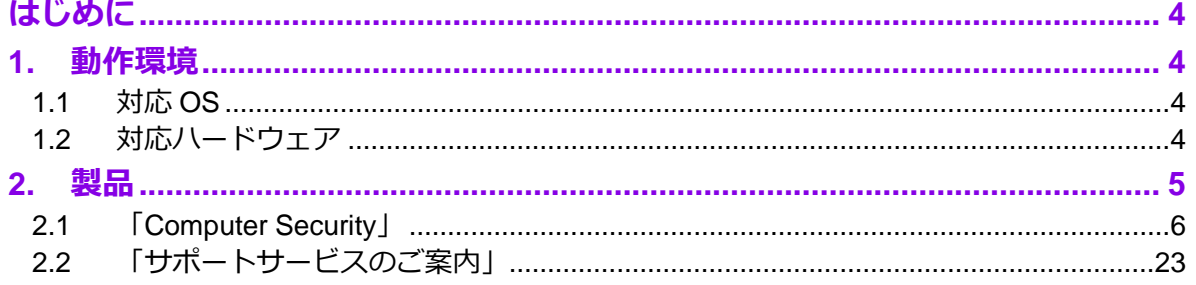

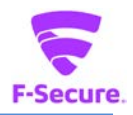

# <span id="page-3-0"></span>**はじめに**

本書では、「PC プロテクション」を利用する際の操作方法や機能等について説明します。

# <span id="page-3-1"></span>**1. 動作環境**

以下では、本製品の動作用件について説明いたします。

### <span id="page-3-2"></span>**1.1 対応 OS**

Windows Vista(32bit/64bit) 全エディション Windows 7 (32bit/64bit) 全エディション Windows 8/8.1(32bit/64bit) 全エディション(ARM CPU は未対応) Windows 10(32bit/64bit) 全エディション(ARM CPU は未対応) ※ 各 OS は、最新のサービスパックの適用をお願いします。

### <span id="page-3-3"></span>**1.2 対応ハードウェア**

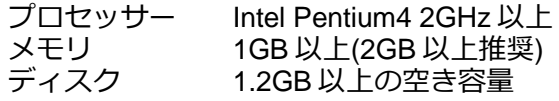

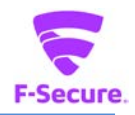

# <span id="page-4-0"></span>**2. 製品**

#### **1) 製品機能**

基本的にはインストール後、そのままで有効な製品となっており、特に設定等をして頂く必要は ありません。自動的にパターンファイルが更新され、ウイルスから保護されます。

設定メニューやツールをご利用頂く場合は、タスクトレイの F-Secure アイコンかデスクトップ のアイコンをクリックします。

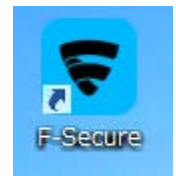

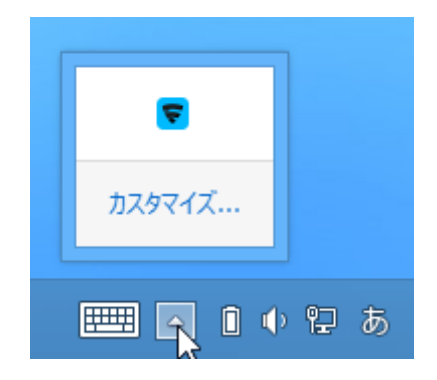

#### **2) 製品管理画面**

• リアルタイムスキャン等のアンチウイルス機能を管理する「Computer Security」 メイン画面から設定をおこないます。

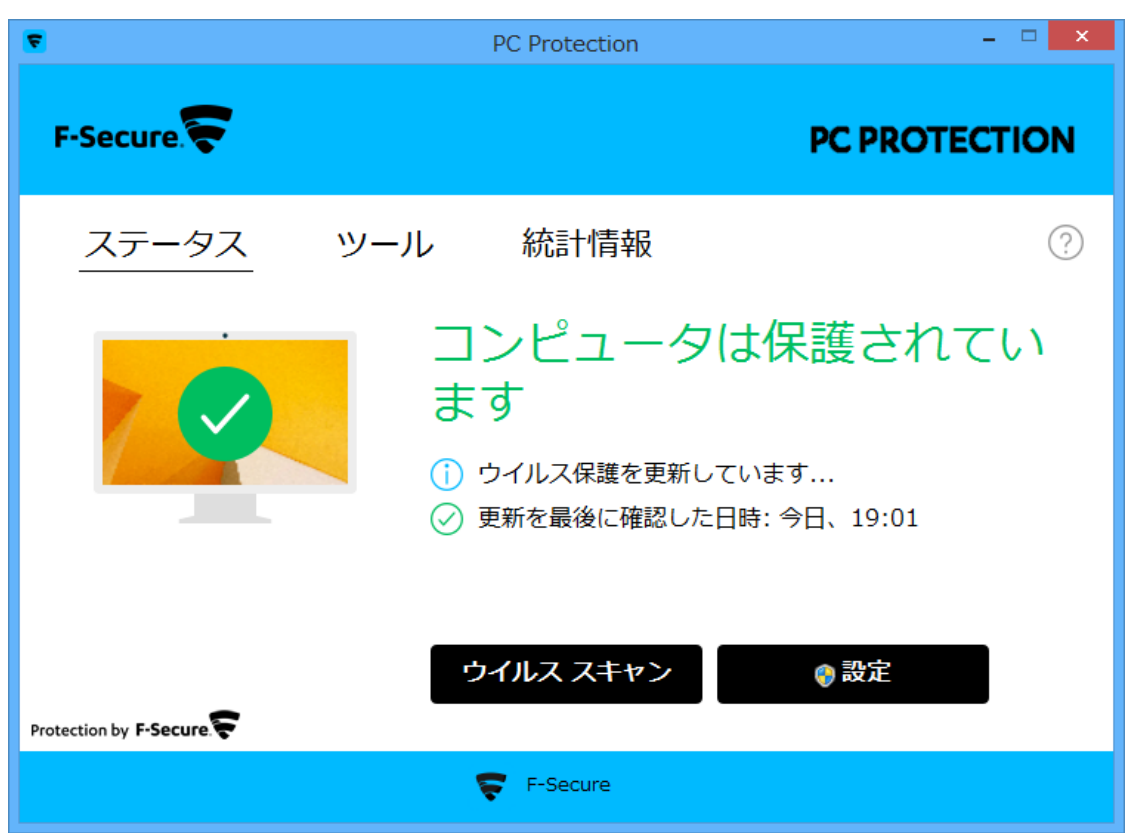

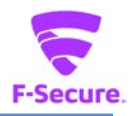

#### <span id="page-5-0"></span>**2.1 「Computer Security」**

## **1)「Computer Security」メイン画面**

「ステータス」:製品のトップ画面です。

「設定」ボタンから詳細設定画面が開けますが、通常は利用しません。

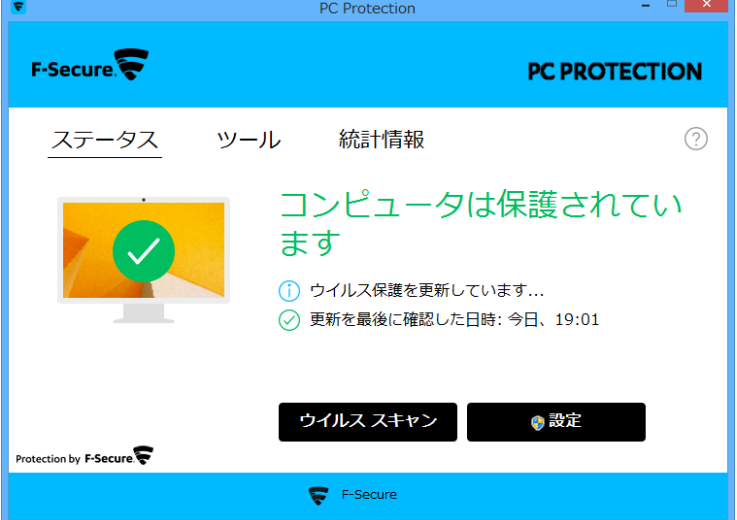

• 「ツール」:各ツール類の利用画面となっており、通常はこちらを利用します。

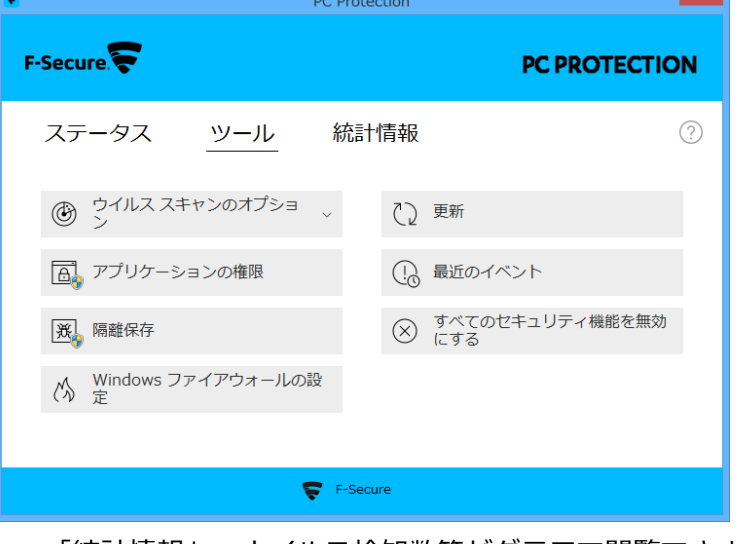

• 「統計情報」:ウイルス検知数等がグラフで閲覧できます。

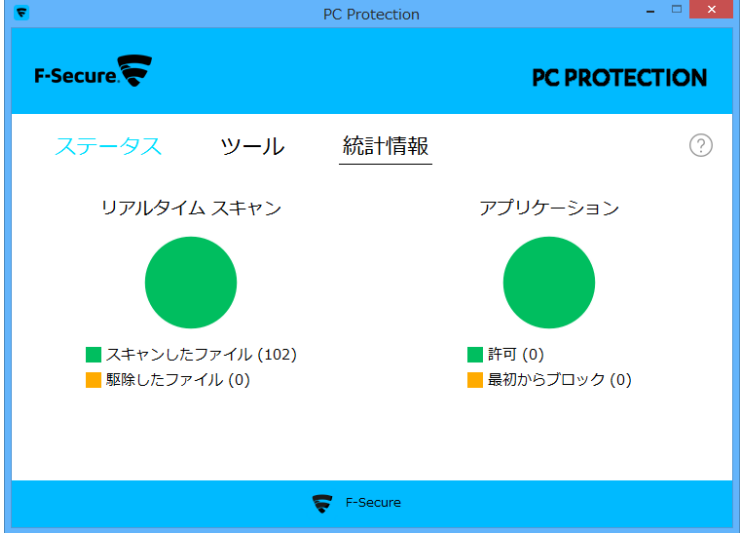

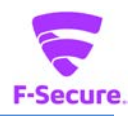

**2) 「ツール」メニュー**

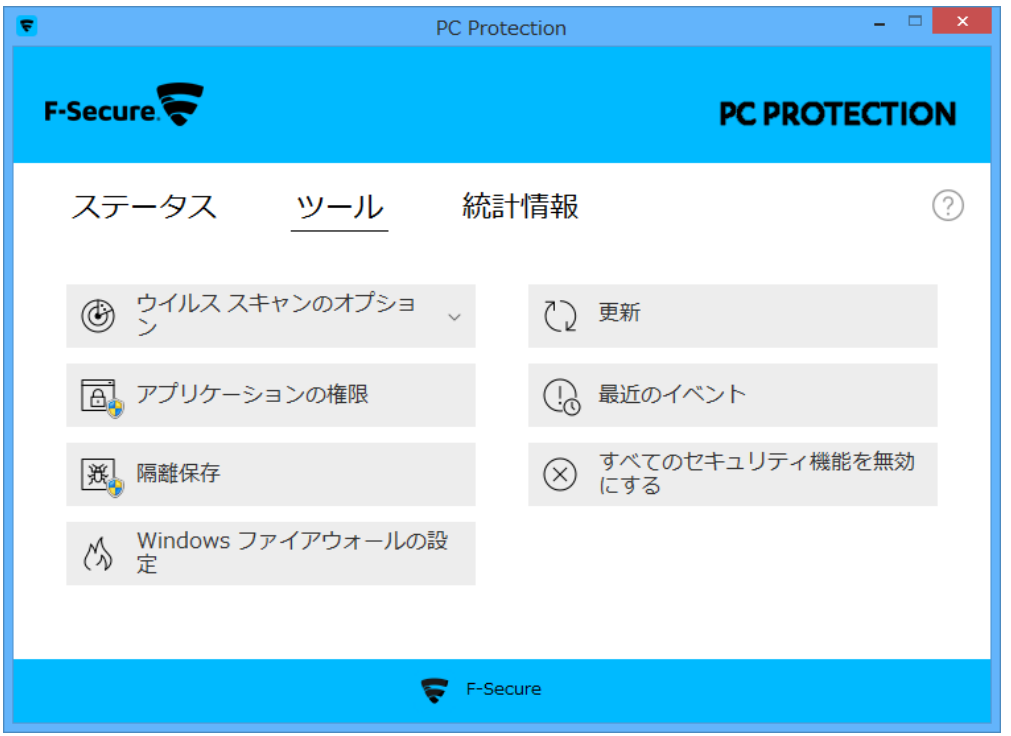

 **3) 「ツール」メニュー – 詳細スキャン**

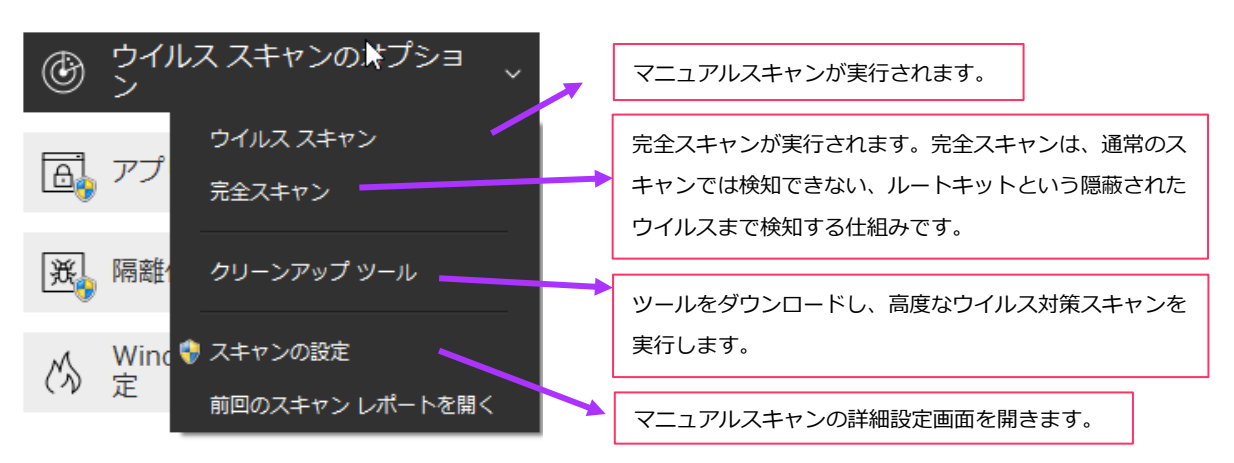

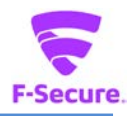

# **4) 「ツール」メニュー :アプリケーションの権限**

ディープガードで分析されたアプリケーションの一覧が表示されます。 同画面から、誤ってブロックに登録してしまったアプリケーションを削除することがで きます。

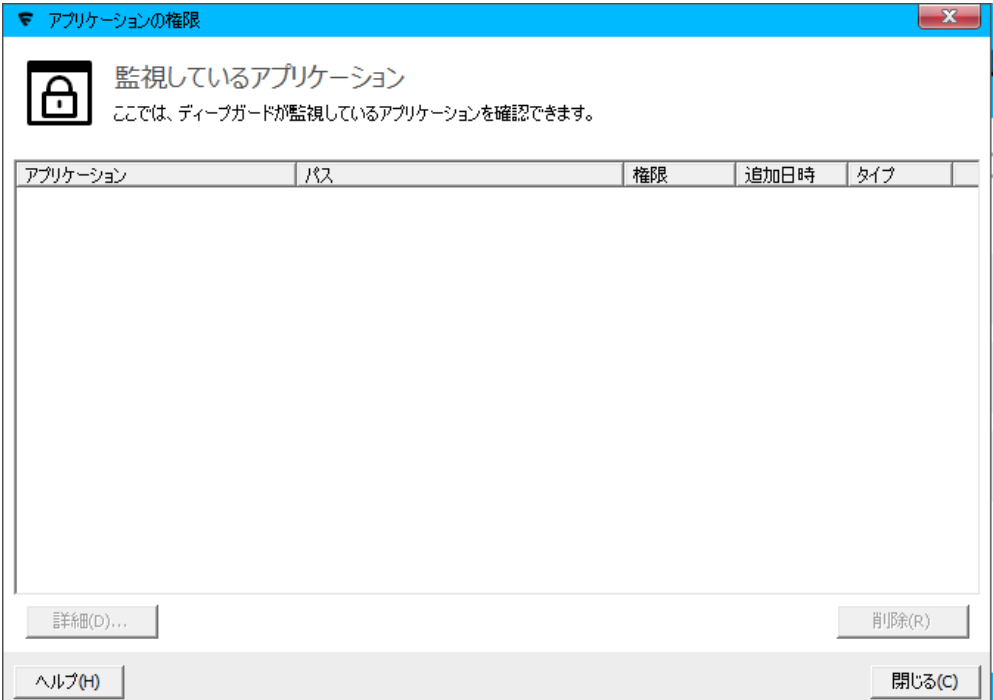

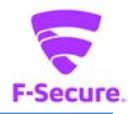

#### **5)「ツール」メニュー:隔離保存**

ウイルスの検知後、隔離保存されたものが一覧で表示されます。 「復元」ボタンから元の状態に復元することができます。

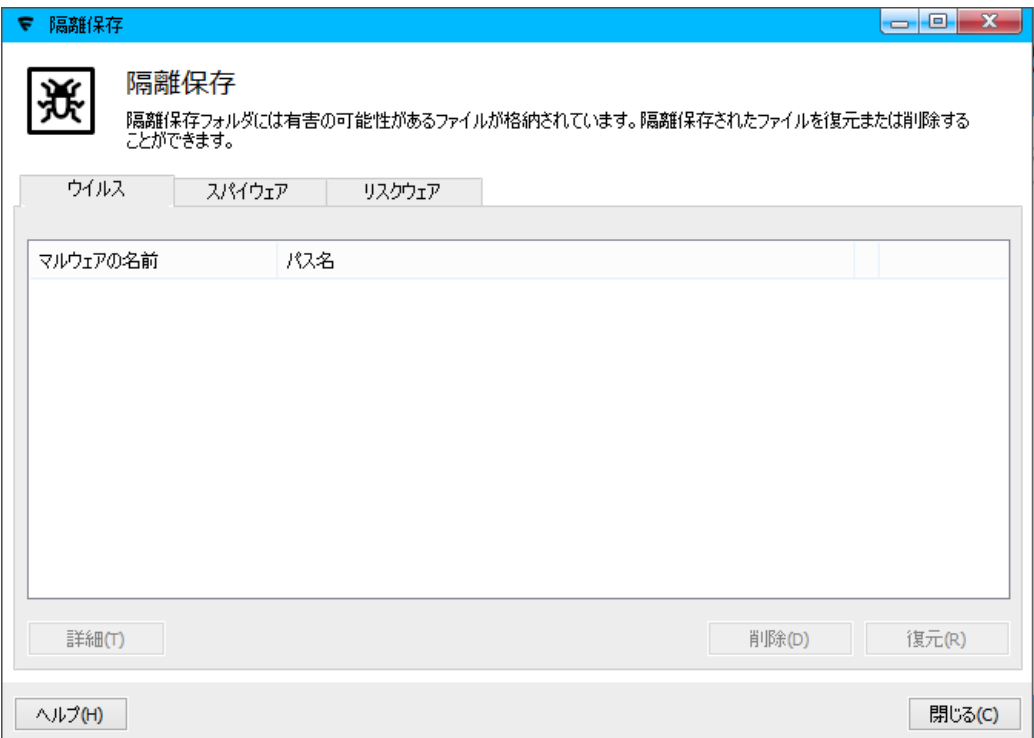

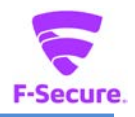

### **6)「メニュー」メニュー:Windows ファイアウォールの設定**

Windows OS 標準のファイアウォール設定画面が開いて、OS 側のファイアウォールの設 定を利用します。

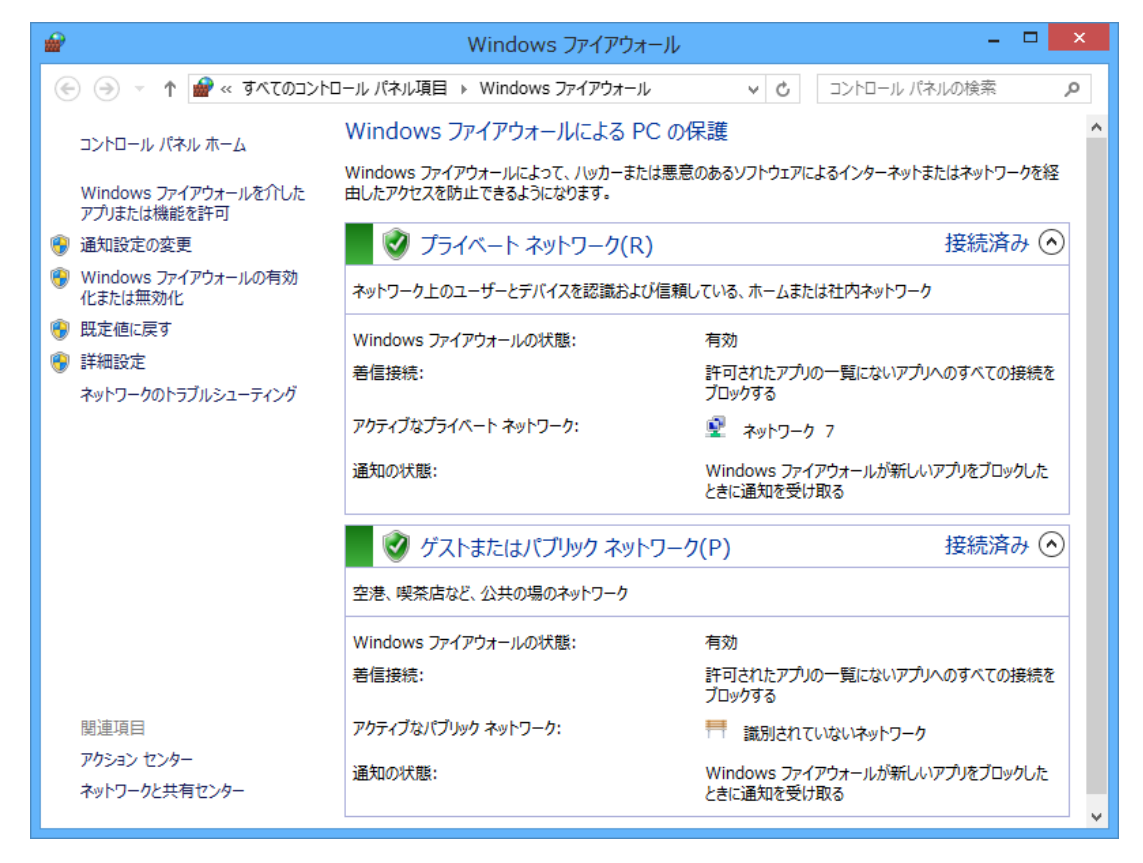

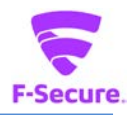

### **7)「ツール」メニュー:更新**

パターンファイルの更新を実行できます。

通常は自動で更新されるので、この機能を利用する必要はありませんが、パターンファ イルの更新ができない場合等の切り分けにご利用頂けます。

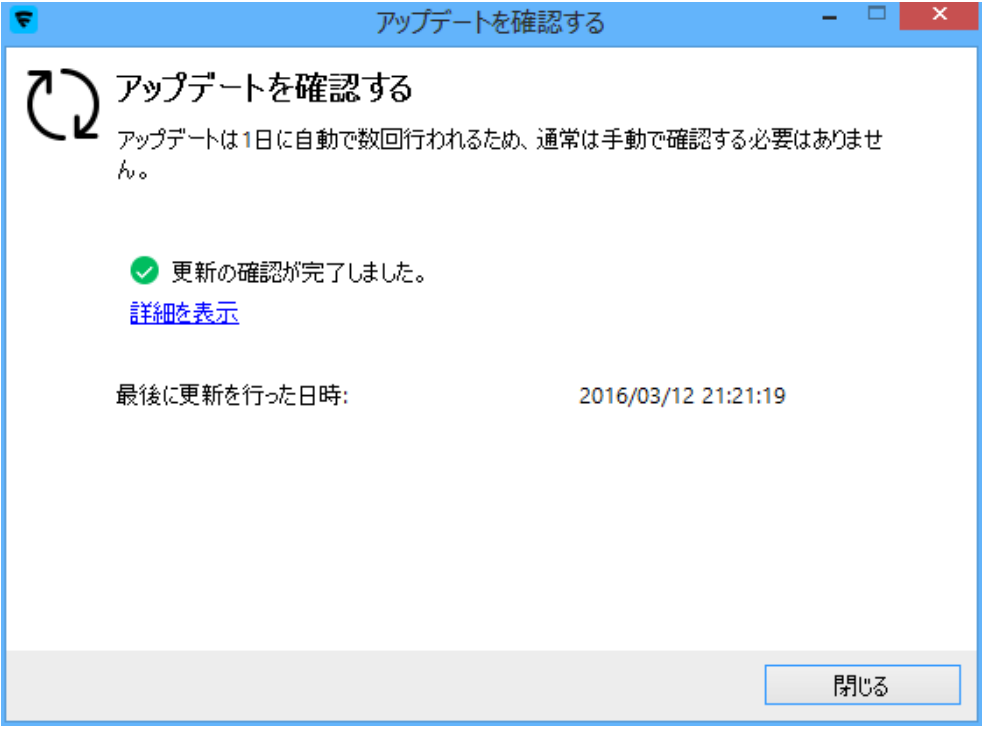

#### [詳細]を表示をクリックすると下記情報が表示されます。

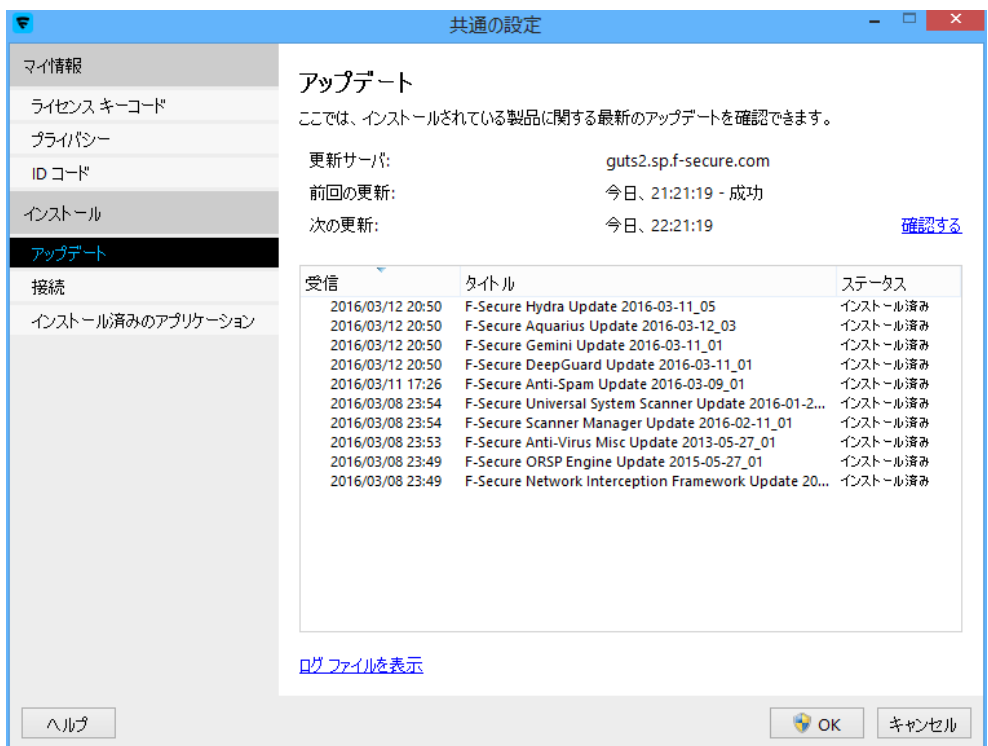

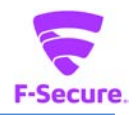

## **8)「ツール」メニュー:すべてのセキュリティ機能を無効にする**

トラブルシューティング時の切り分けの為に、一時的にすべてのセキュリティ機能を無 効にすることができます。アンロードとも言います。アンロードした後は、デスクトッ プかシステムトレイ上の「F-Secure」アイコンをクリックすると有効化されます。

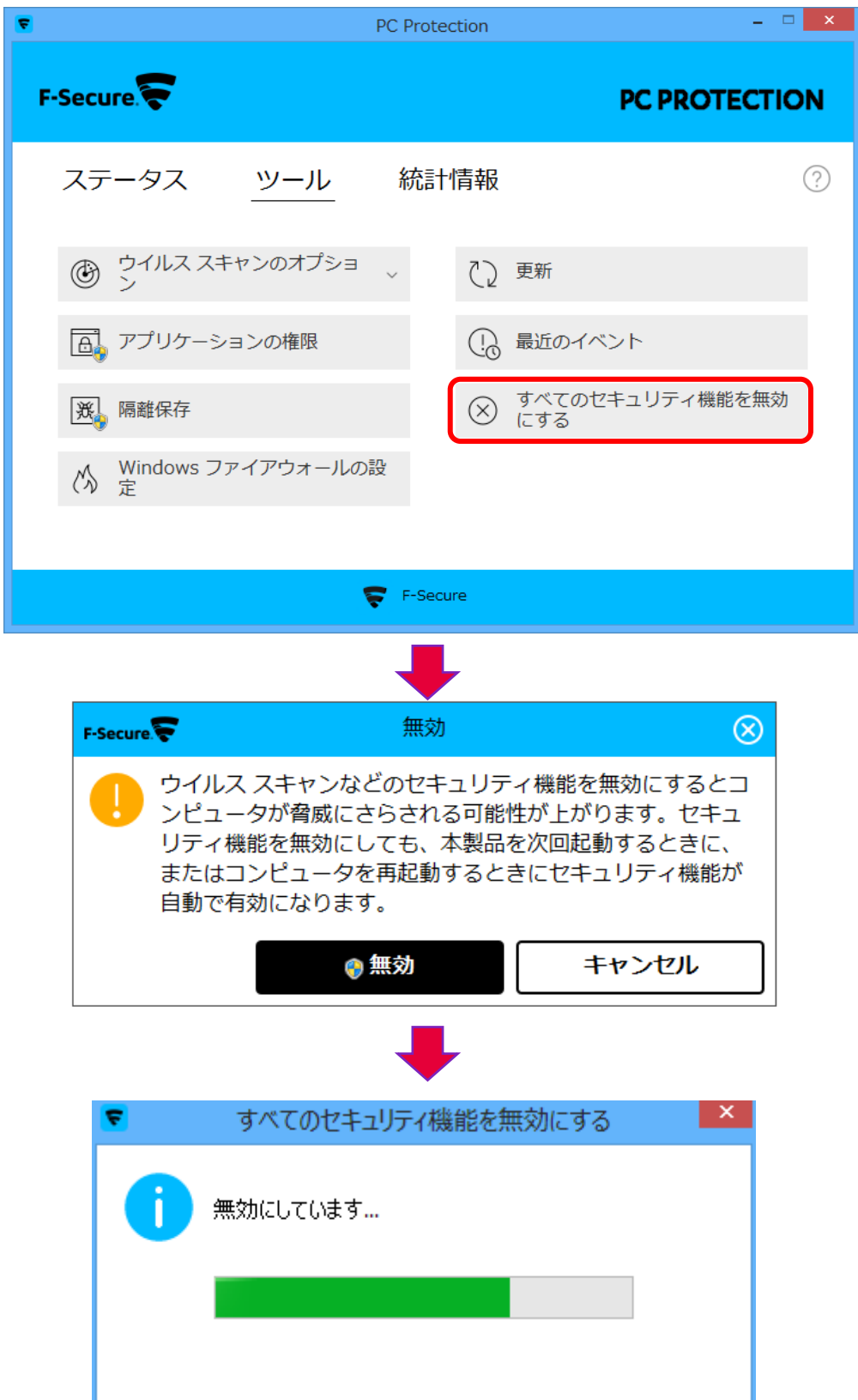

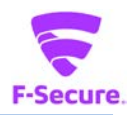

## **9)「F-Secure」メニュー**

システムトレイのアイコンを右クリックするとメニューが表示されます。

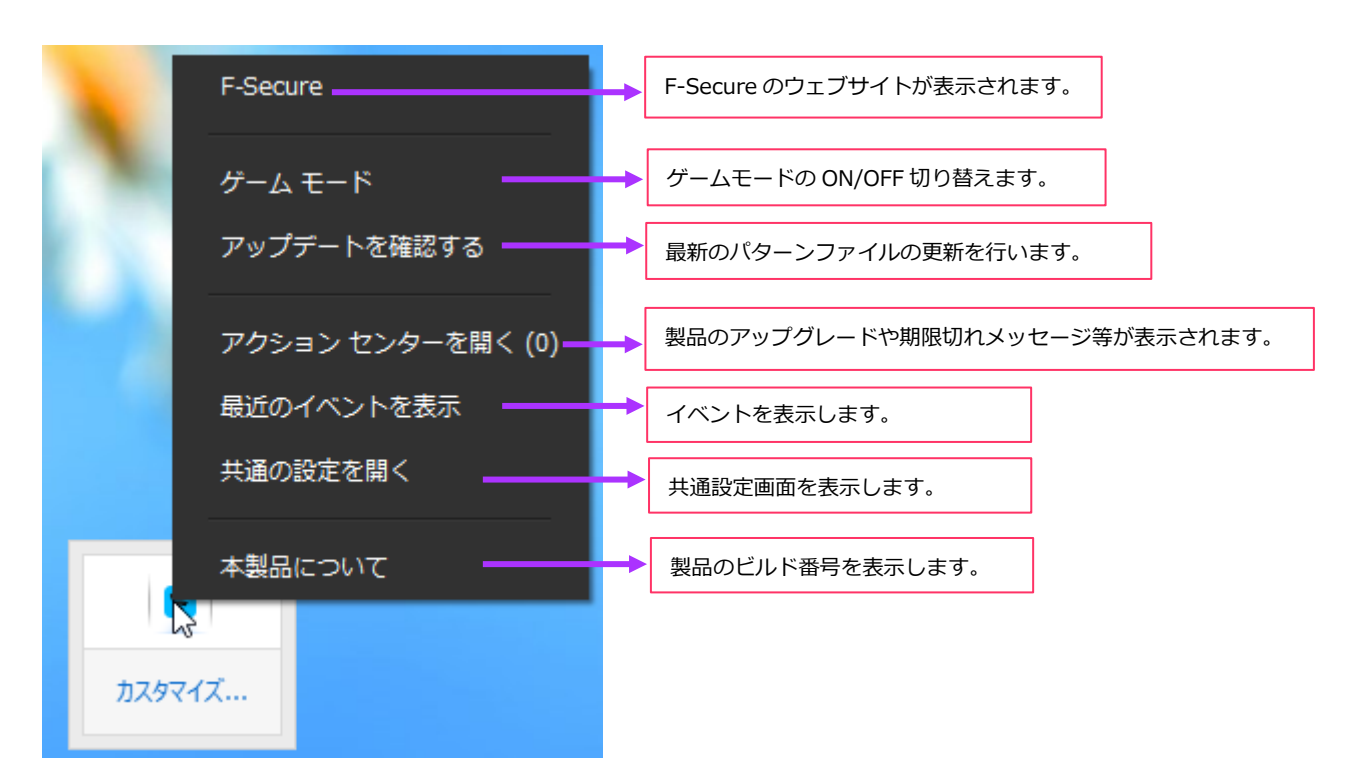

### メイン画面の[?]をクリックするとメニューが表示されます。

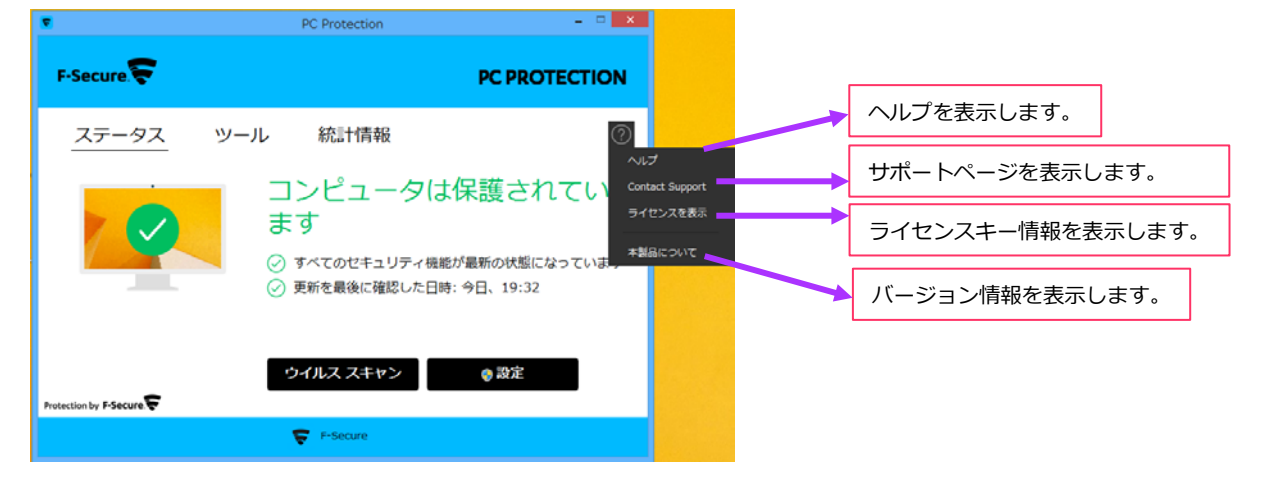

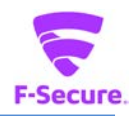

#### **10)「F-Secure」メニュー:共通の設定 - ライセンスキーコード**

「ライセンスキーコード」をクリックすると製品で使用されているライセンスキーが表 示されます。ライセンス認証がうまくいかない等の問題をお問い合わせ頂く場合には、 あらかじめライセンスキーをご確認の上、お問い合わせください。

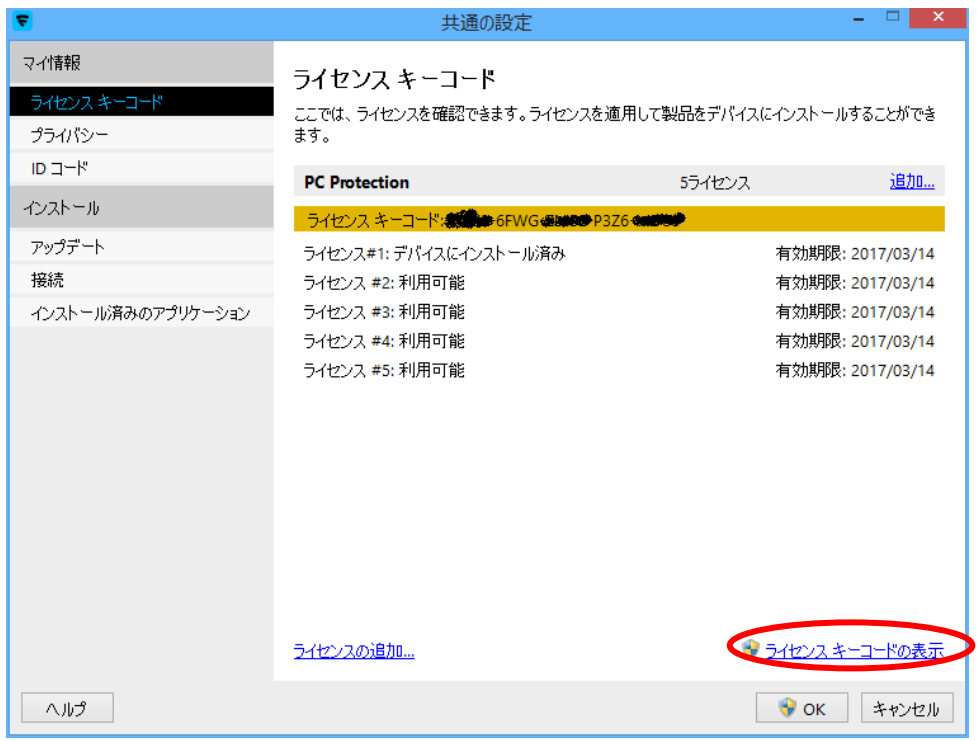

#### **11)「F-Secure」メニュー:共通の設定 - プライバシー**

「プライバシー」をクリックすると、Security Cloud への匿名データ提供についての許可 /拒否の設定が変更できます。Security Could に参加した場合も、個人が特定される情報 は送付されることはありません。

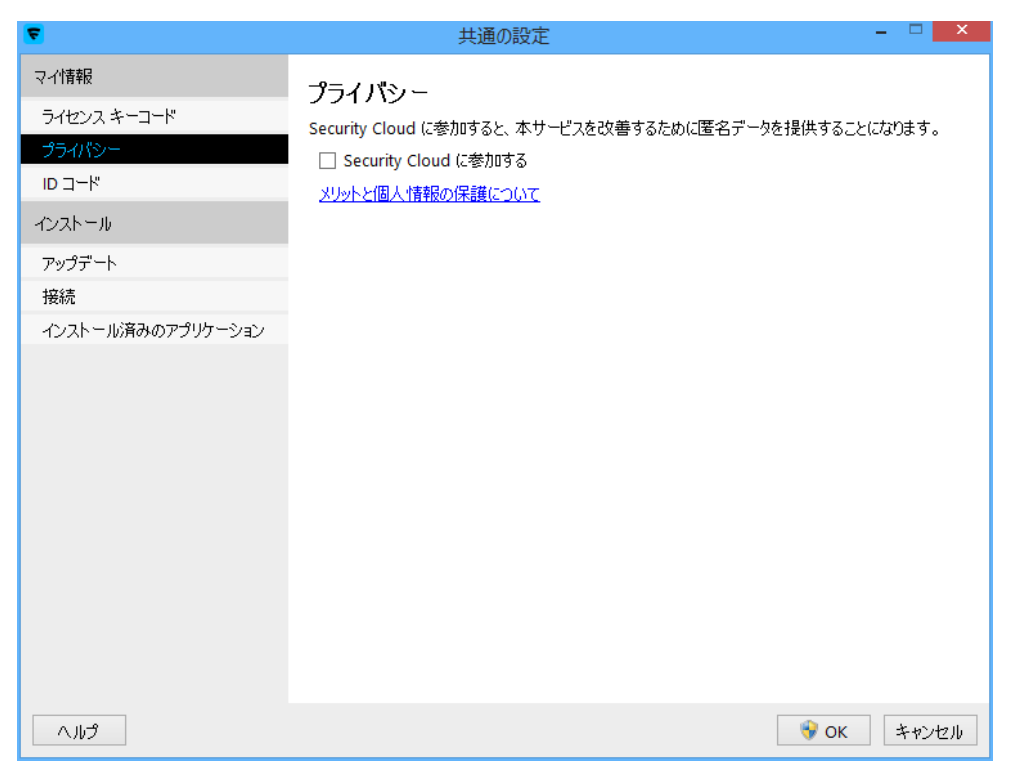

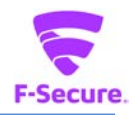

# **12)「F-Secure」メニュー:共通の設定 - ID コード**

お客様に付与されたアカウント ID と、ご利用のデバイスのデバイス ID が表示されます。 サポートセンターにお問い合わせ頂く際にご連絡ください。

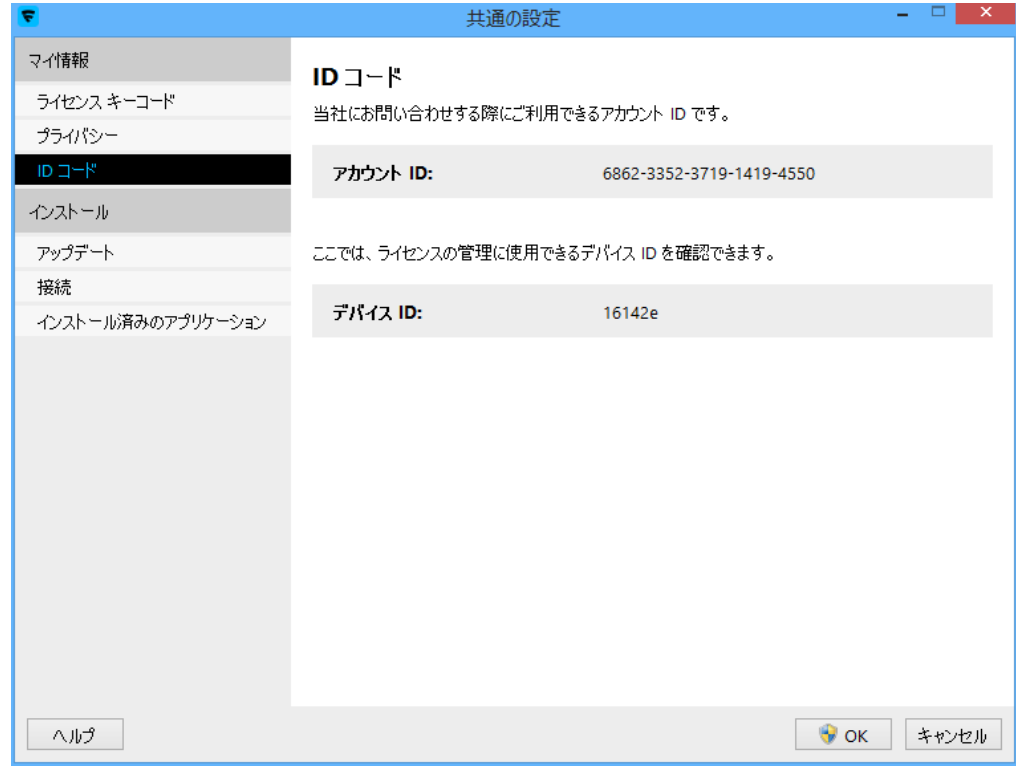

# **13)「F-Secure」メニュー:共通の設定 - アップデート**

インストール製品のアップデート状況が確認できます。

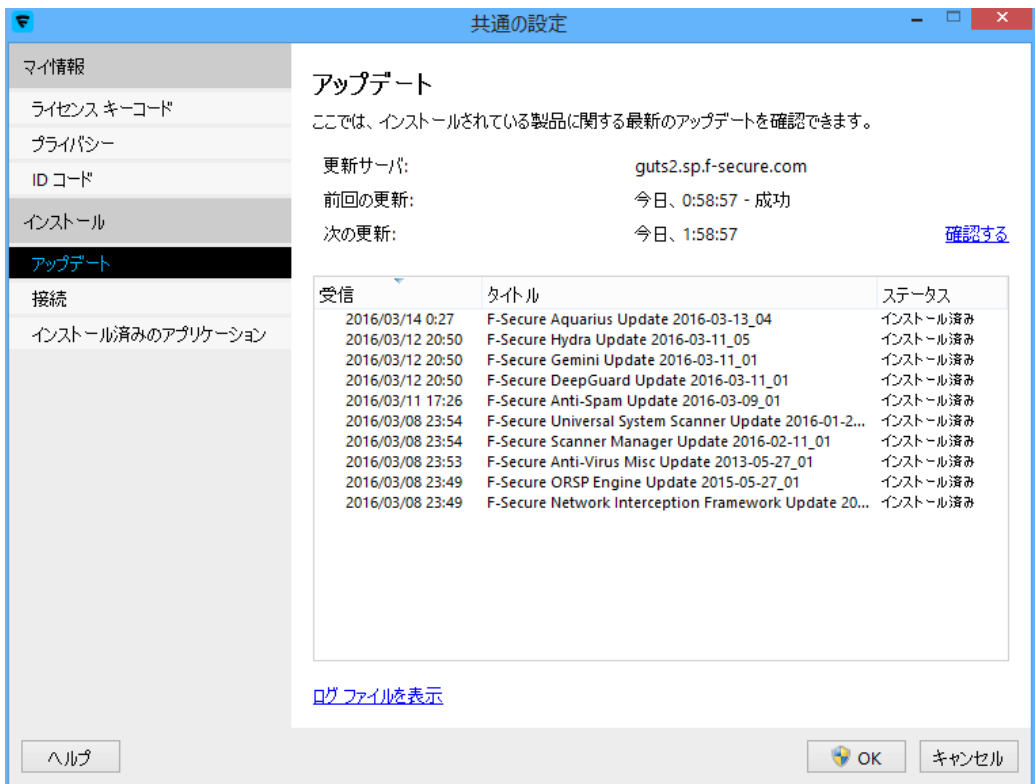

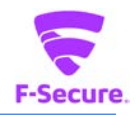

## **14)「F-Secure」メニュー:共通の設定 - 接続**

インターネットへの接続方法を設定できます。常時接続環境であれば特に設定変更の必 要はありません。プロキシを利用する必要がある場合も、基本的にはブラウザの設定を 参照する設定(デフォルト設定)で問題ありません。

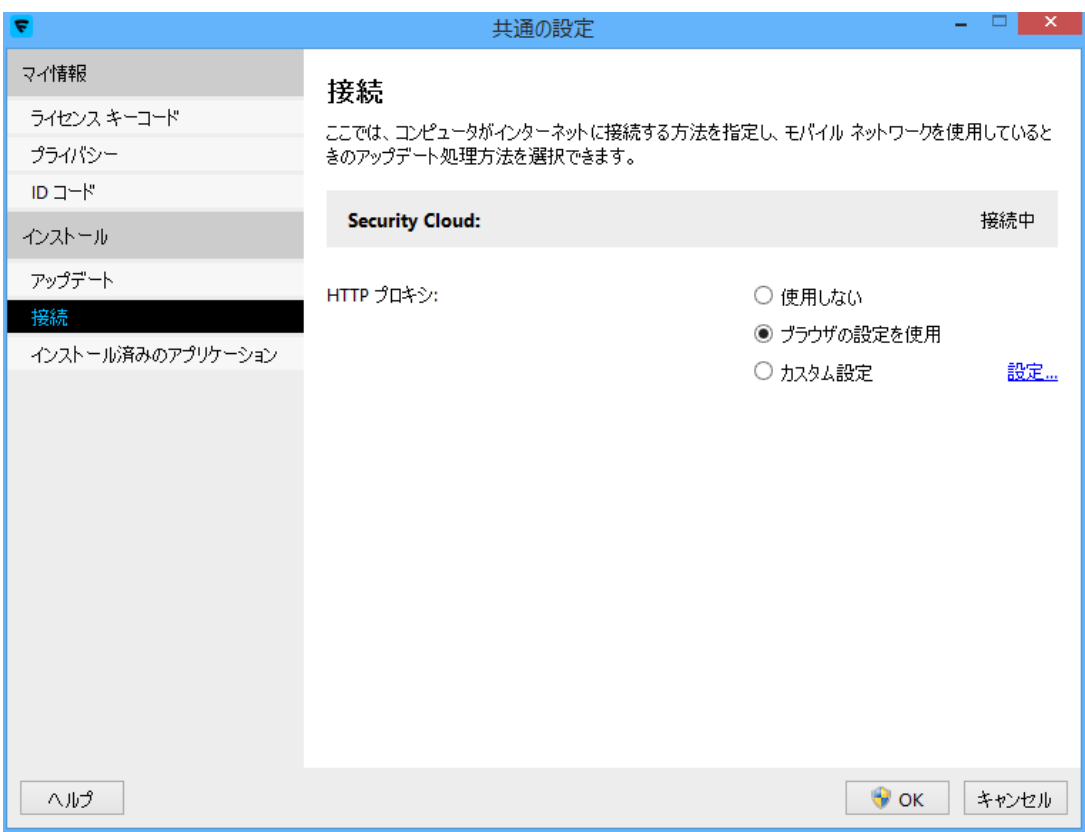

### [設定]クリックすると、HTTP プロキシの設定を行うことができます。

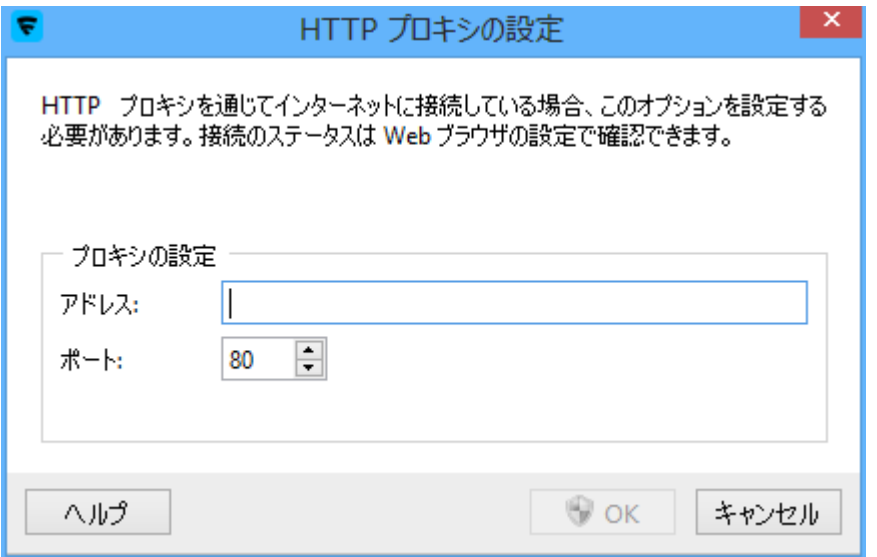

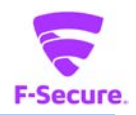

# **15) 「F-Secure」メニュー:共通の設定 - インストール済みのアプリケーション**

# デバイスにインストールされているアプリケーションを確認できます。

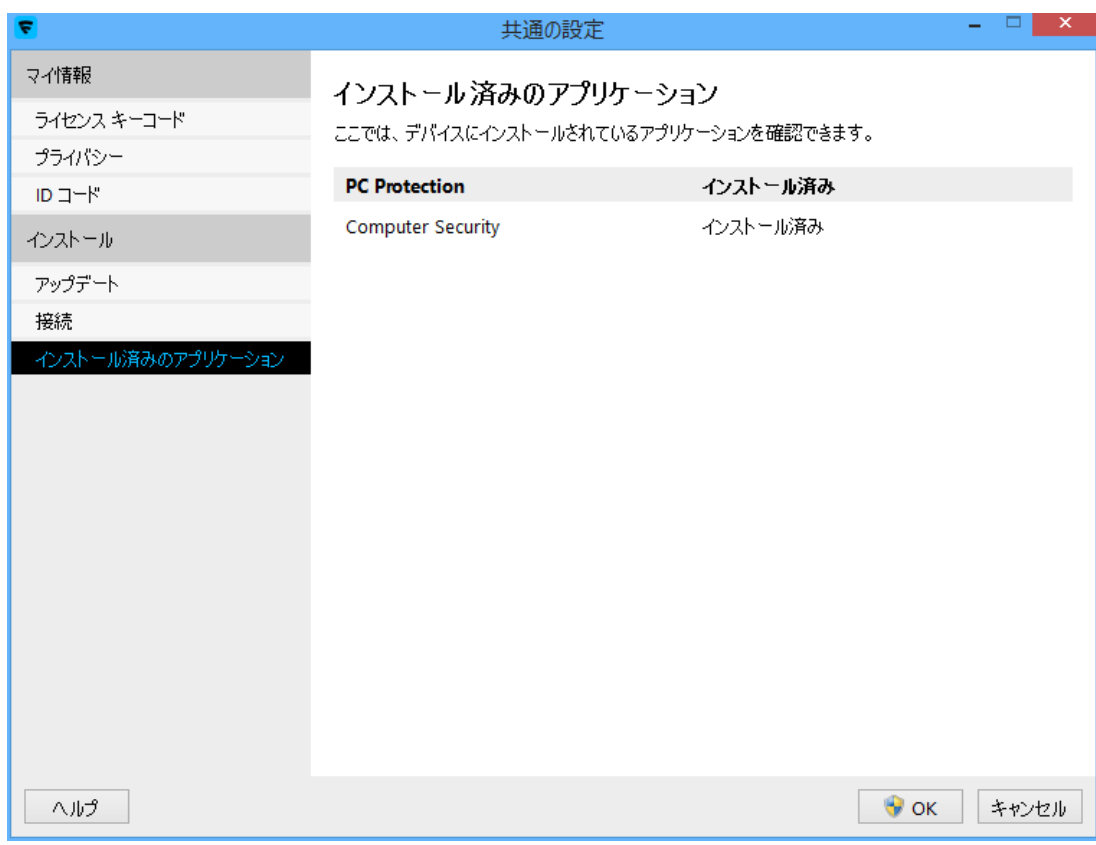

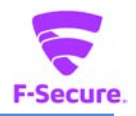

#### **16)メイン画面の設定**

同画面は上級者用のメニューとなっており、通常、使用する必要はありません。基本的 には、特定の環境での使用や、アプリケーションとの競合を避ける目的で、幾つかの機 能を無効化したり、トラブルシューティング時に切り分けに用いられたりするものと理 解ください。[設定]をクリックすると詳細設定画面が表示されます。

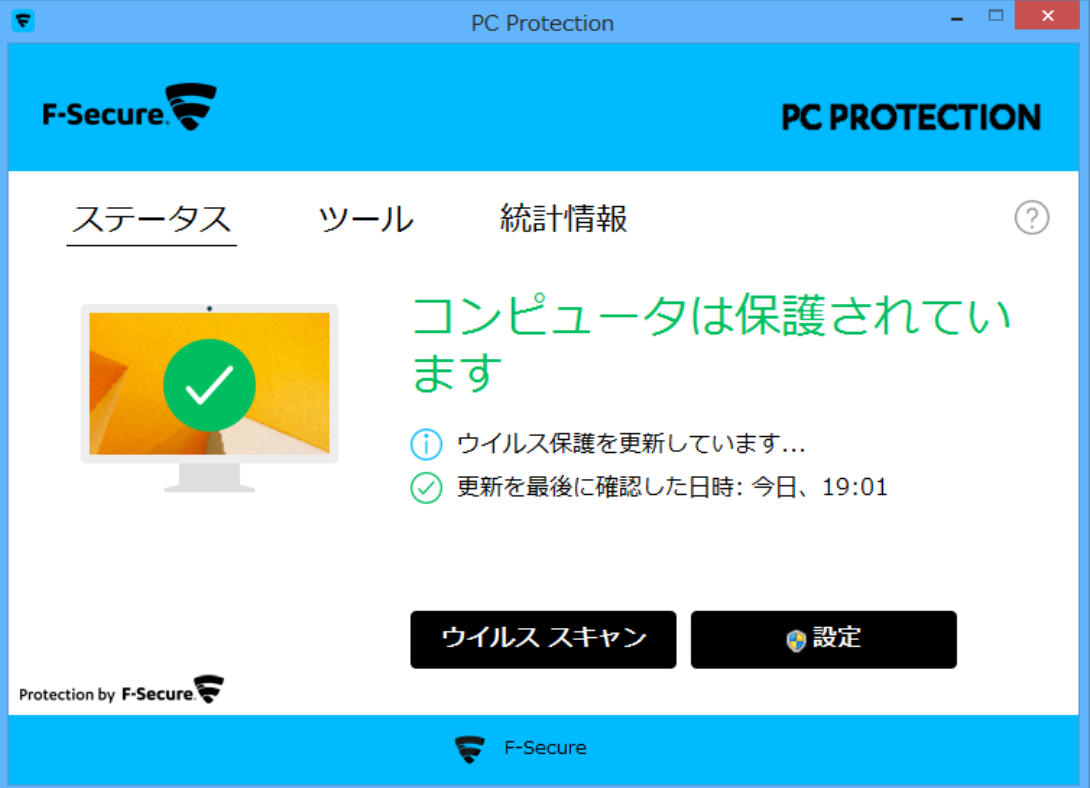

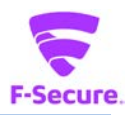

### **17)設定:ウイルス保護**

リアルタイムスキャンの設定を行えます。

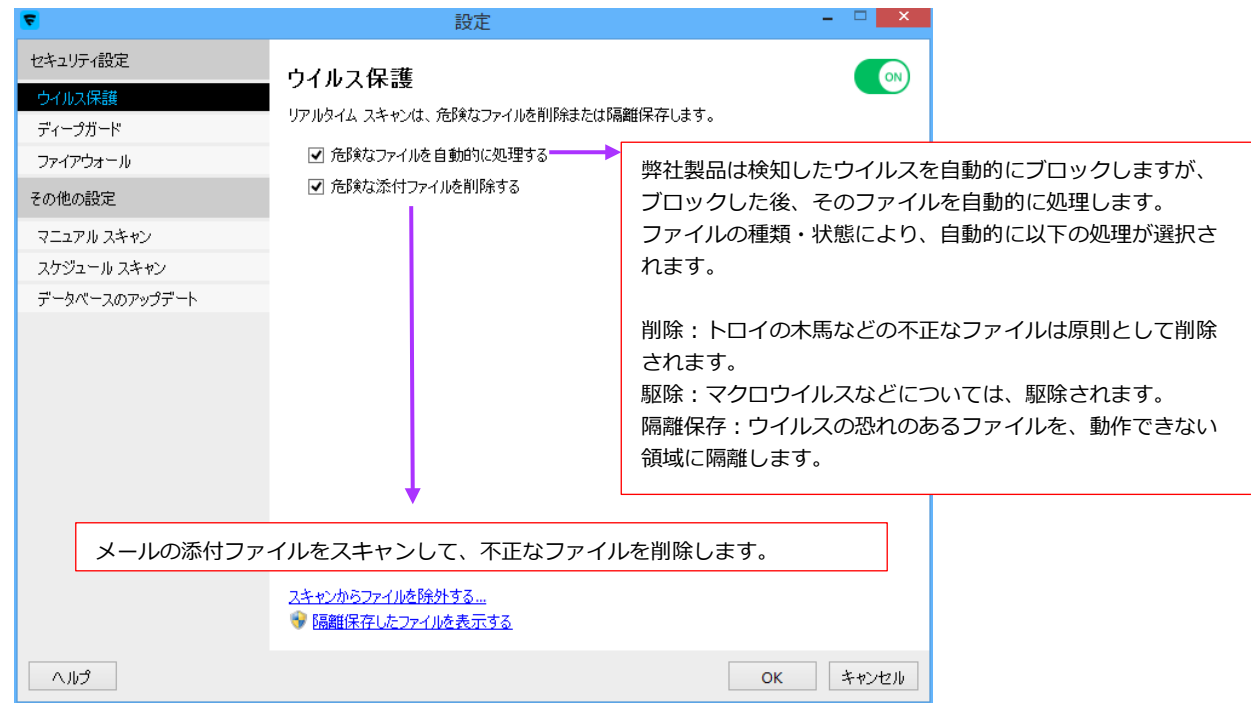

# **18)設定:ウイルス保護 - スキャンからファイルを除外する**

ウイルススキャンの対象から特定のファイルやフォルダを除外することができます。

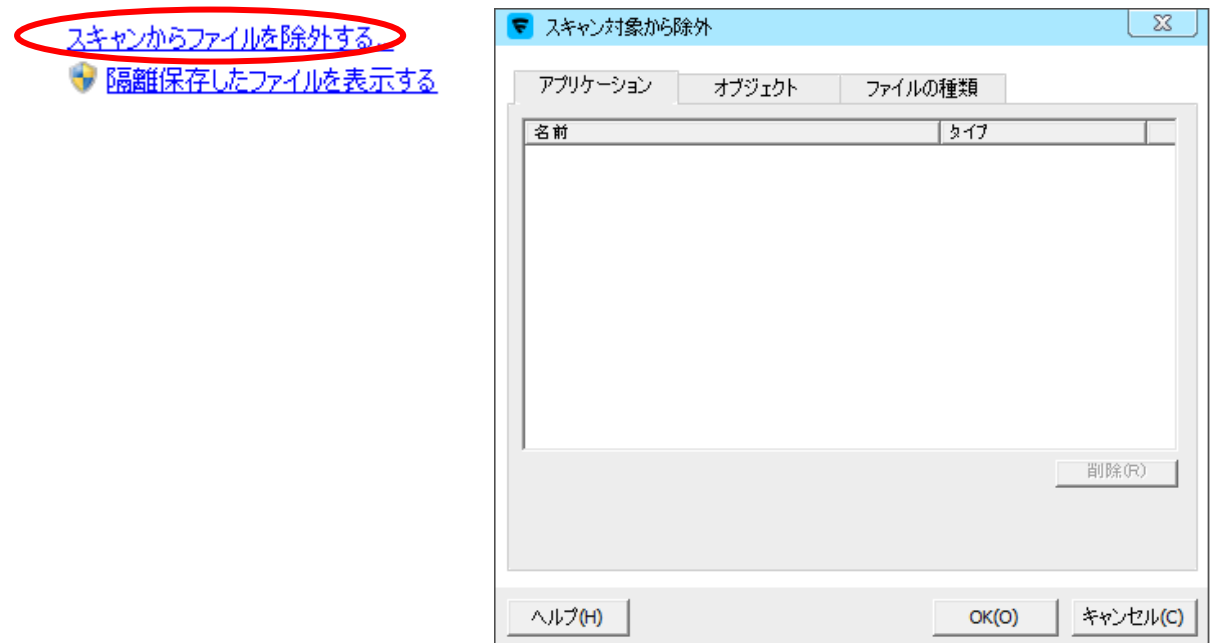

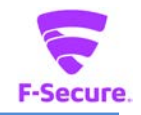

## **19)設定:リアルタイムスキャン - 隔離保存したファイルを表示する**

ウイルスの検知後、隔離保存されたものが一覧で表示されます。「復元」ボタンから元 の状態に復元することができます。

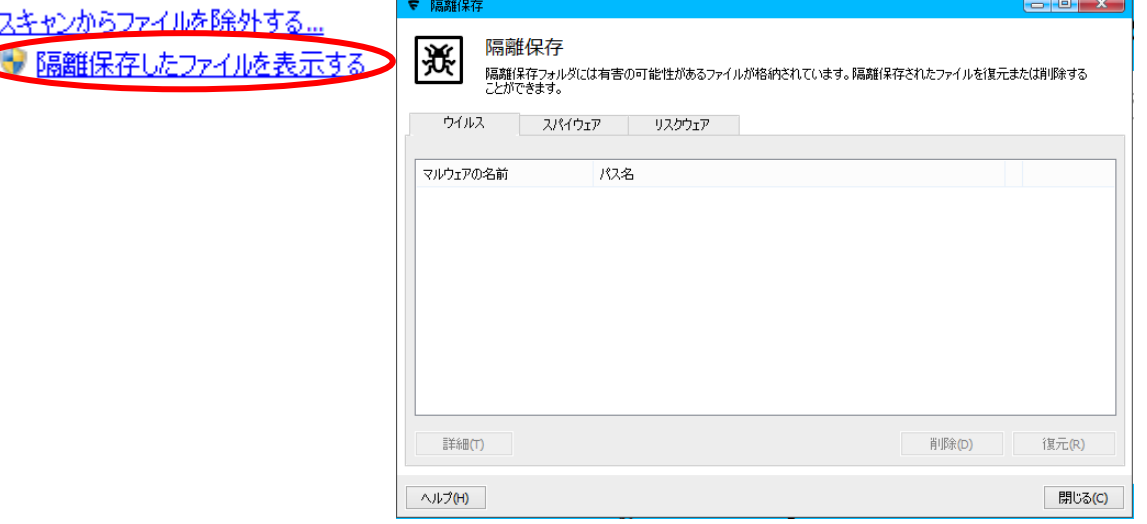

#### **20)設定:ディープガード**

未知のウイルス対策機能である、ディープガードの設定を変更できます。

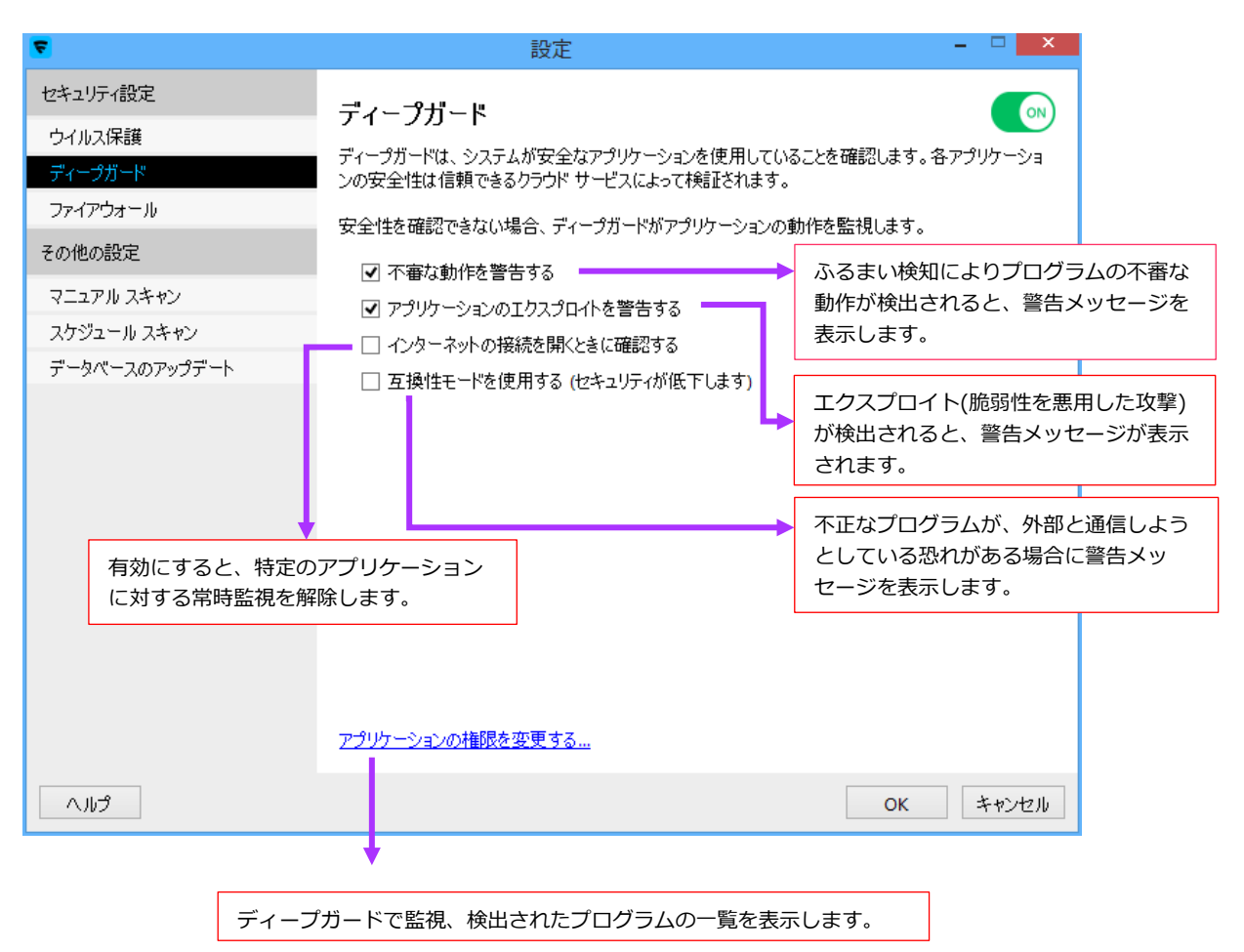

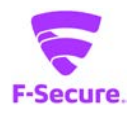

## **21)設定:ファイアウォール**

ファイアウォールの設定を変更できます。

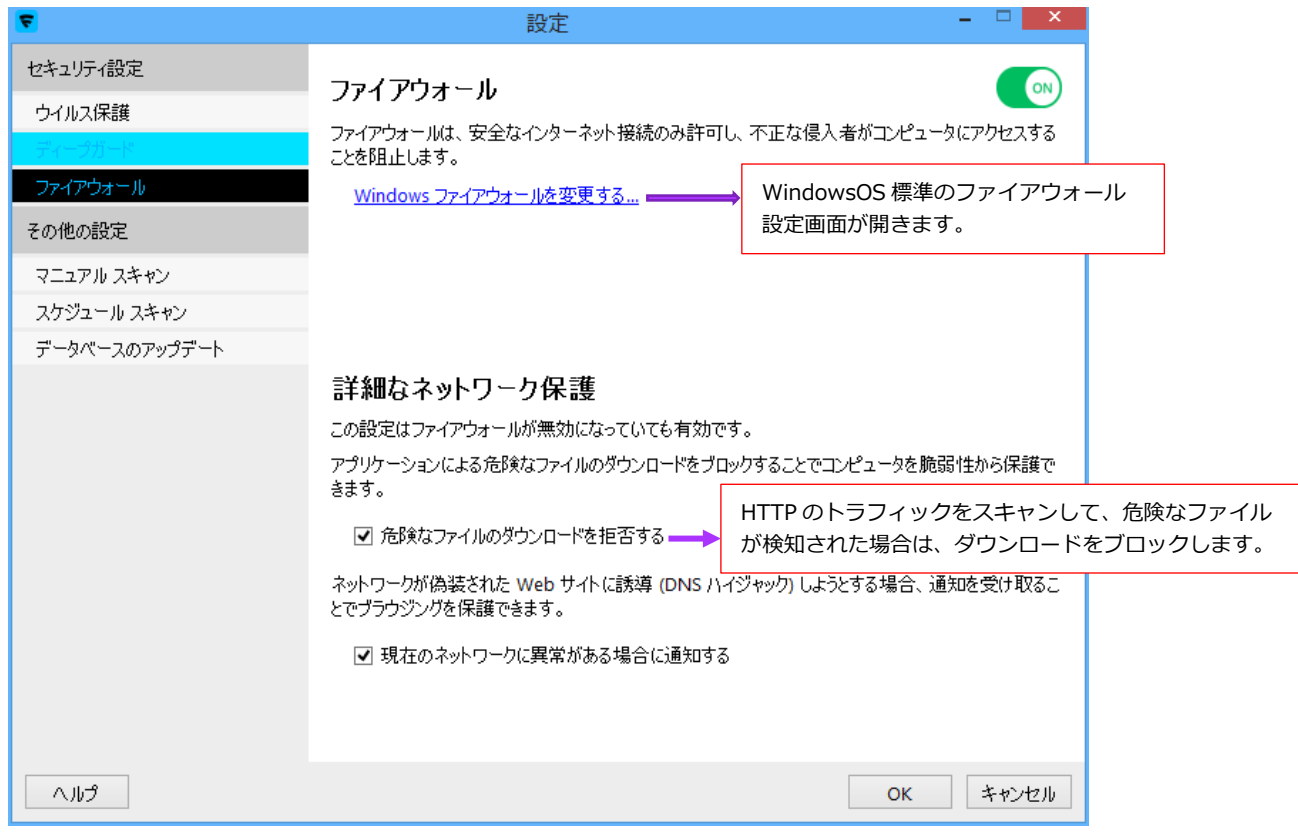

## **22)設定:マニュアルスキャン**

マニュアルスキャンの設定を変更できます。

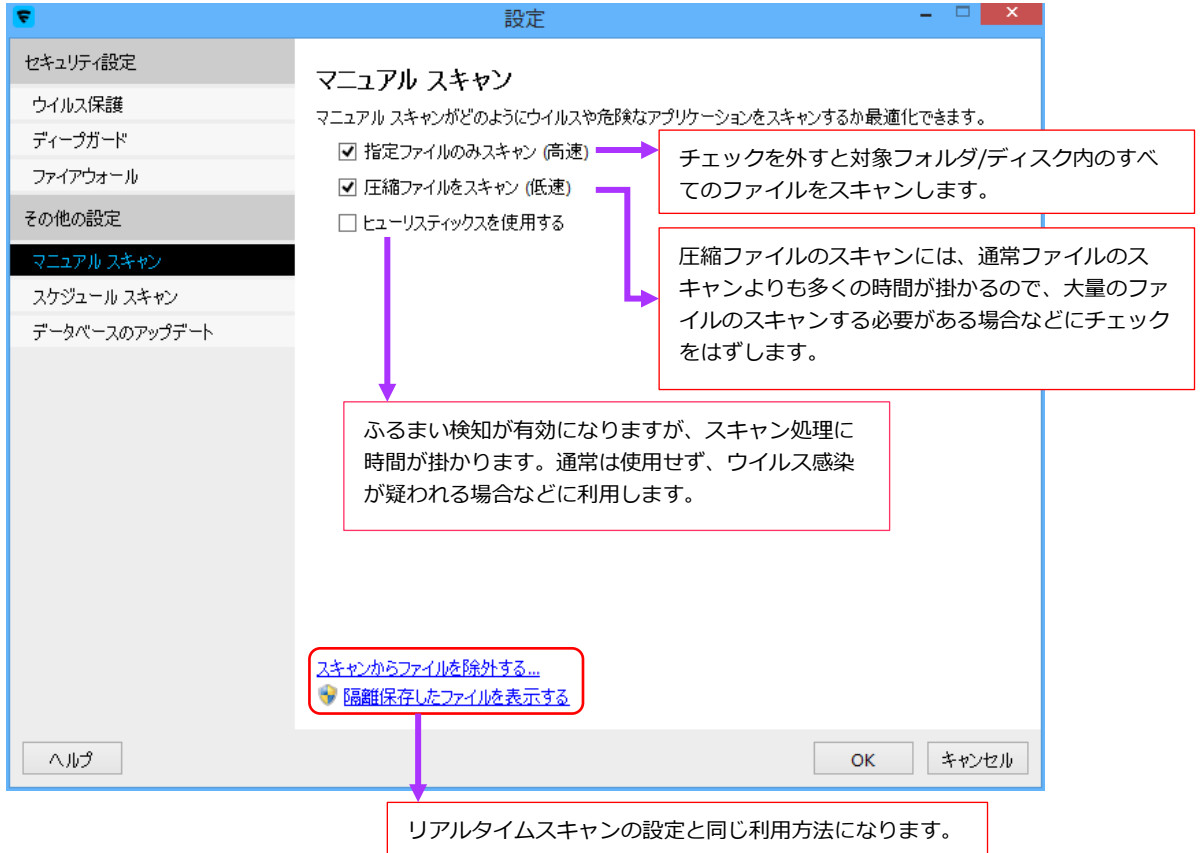

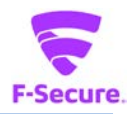

#### **23)設定:スケジュールスキャン**

日時を指定して、マニュアルスキャンを実行することができます。

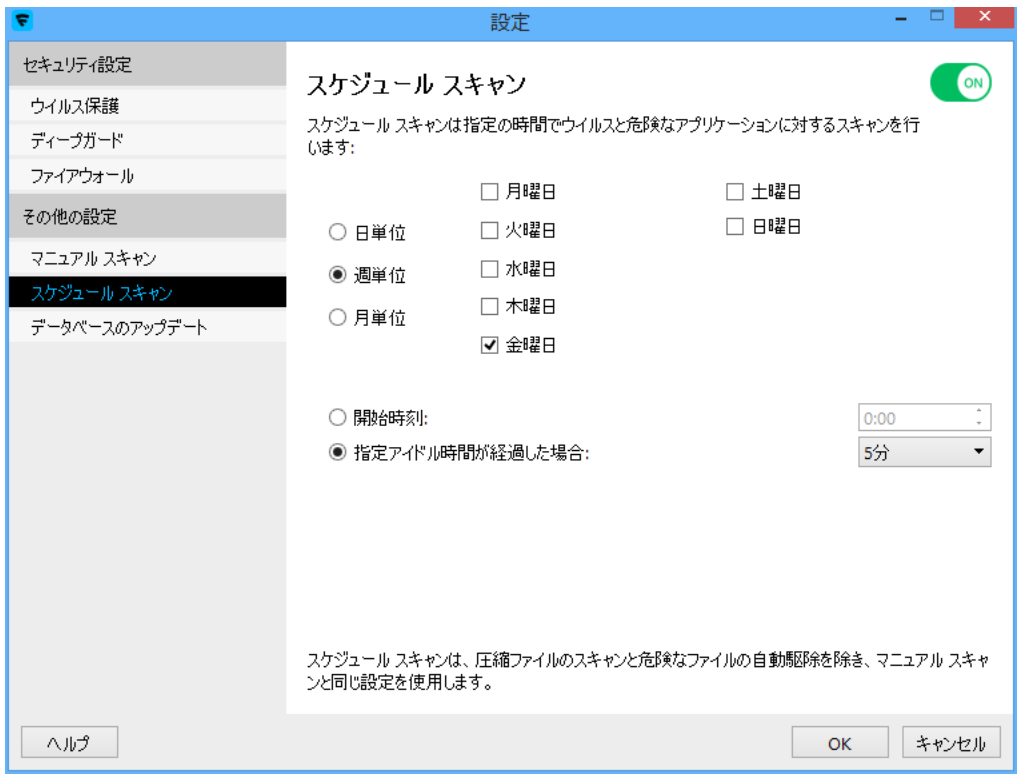

# **24) 設定:データベースのバージョン**

データベースのバージョンが確認できます。

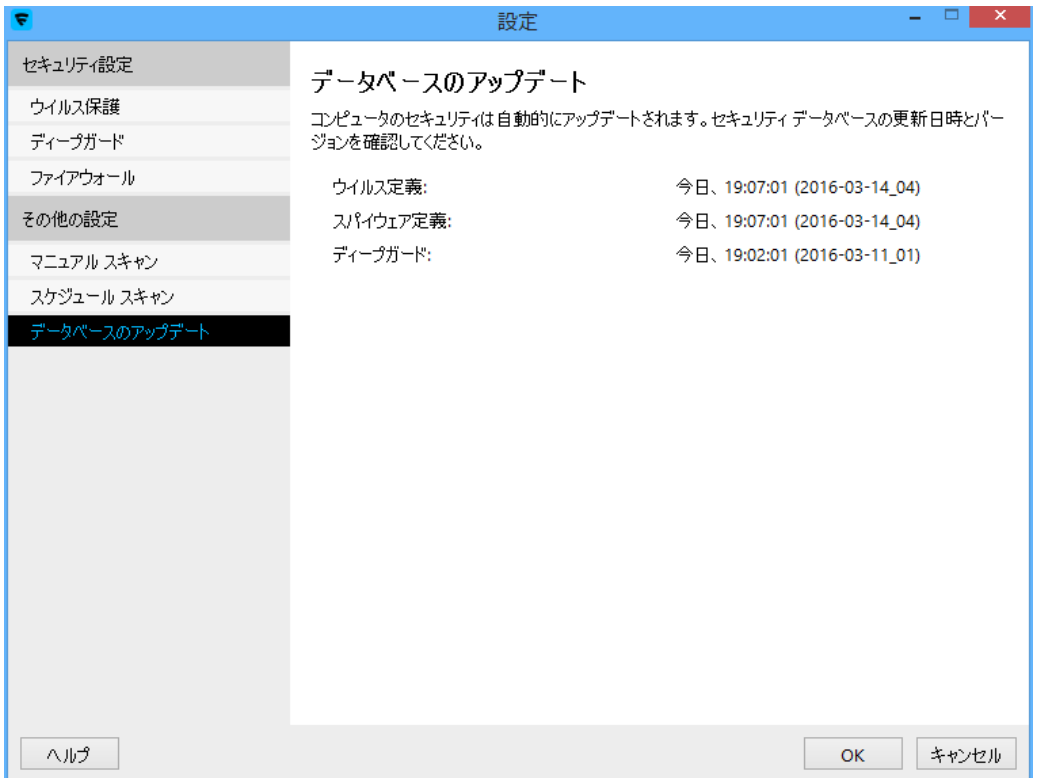

PC プロテクション 操作ガイド

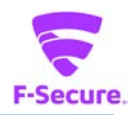

<span id="page-22-0"></span>**2.2 「サポートサービスのご案内」**

■製品サポートページ

http://www.catv-web.jp/pscs\_faq/

「FAQ」に直接アクセスできます。

FAQ には、よくある質問とその解決策が項目別にまとめられています。

「エフセキュア PCプロテクション」を使っていて困ったときは、まずはFAQをご覧ください。

■サポートサービス

「製品サポートページ」や「オンラインヘルプ」で問題を解決できない場合は、 電話またはメールで、ご契約のインターネットサービスプロバイダーまでお問い合わせください。

■メールでのお問合せ

「エフセキュア PC プロテクション」をご使用中、なんらかのトラブルがあった場合は、トラブル の内容を記載したメールに「診断情報(fsdiag)」を添付して、サポートセンターへ送信してくだ さい。

「診断情報(fsdiag)」は、以下の手順で自動作成できます。

- ① Windows の[スタート]ボタンから、[全てのプログラム(アプリ)]→ [F-Secure] → [F-Secure サポートツール]クリック。
- ② 「診断ツールを実行」をクリックします。(処理に時間がやや掛かります)
- 3 終了メッセージで「閉じる]ボタンをクリックします。
- ④ デスクトップに「診断情報(fsdiag)」が作成されます。

トラブルの内容を記載したメールに「fsdiag」を添付してサポートセンターへ送信してください。